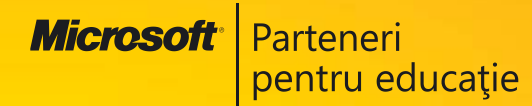

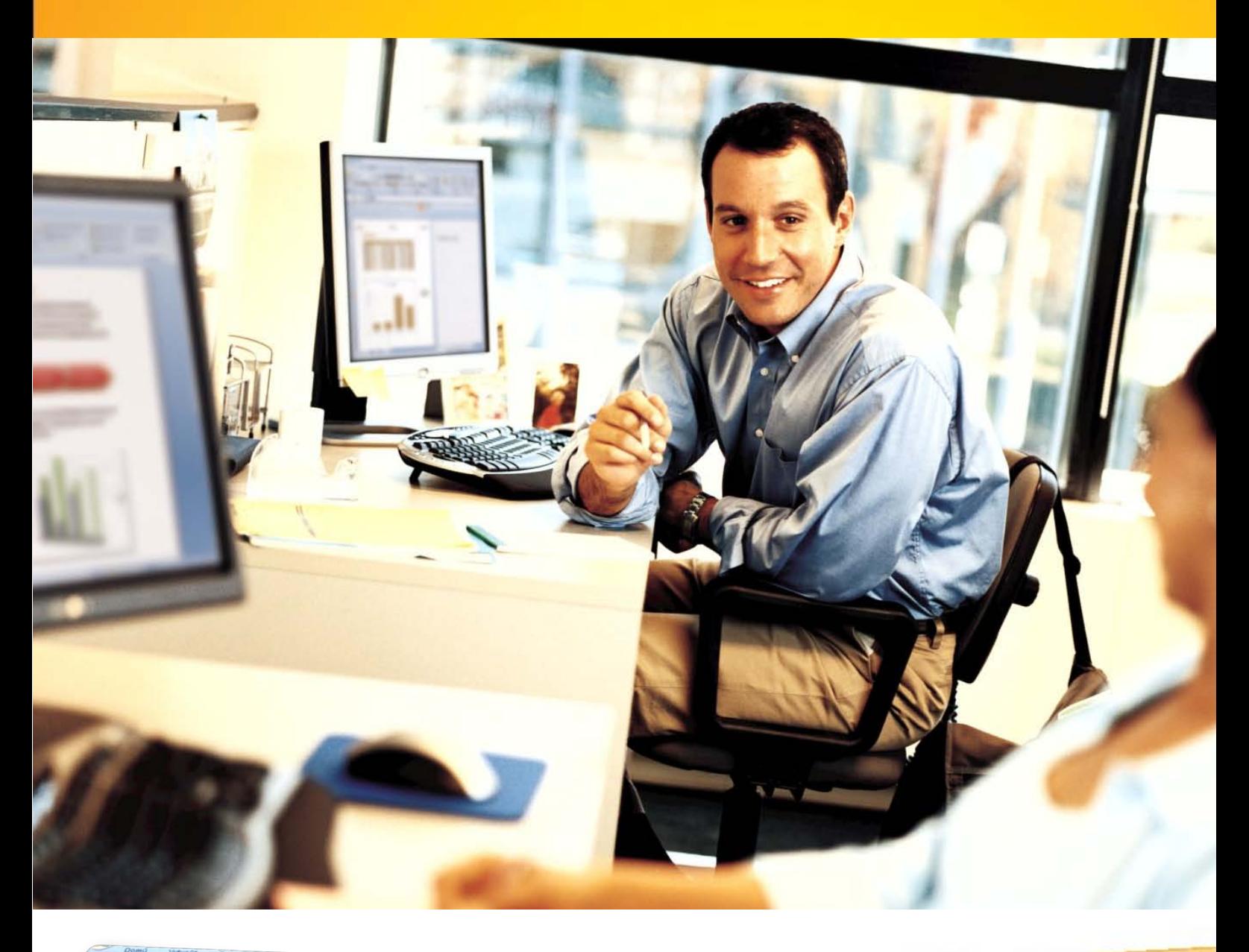

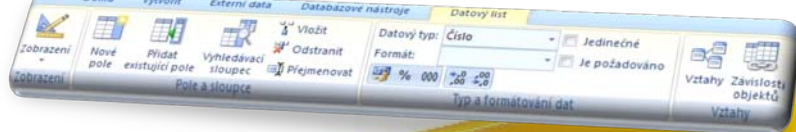

# **Aflaţi mai multe...**

 **Microsoft Office Access 2007** 

**Manual pentru uz şcolar**

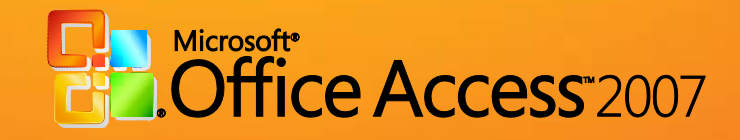

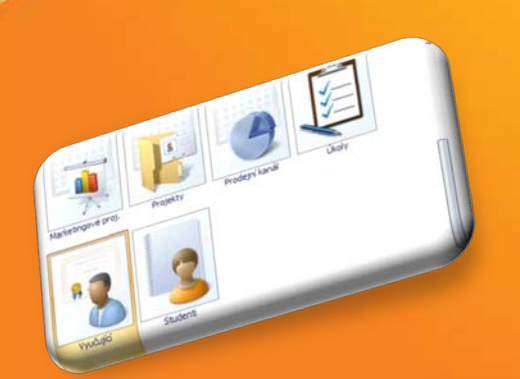

# *Microsoft Office Access 2007 - Manual pentru uz școlar*

este componentă integrantă a CD-ului intitulat

*Manuale Windows Vista și Microsoft Office 2007 pentru uz școlar*,

ISBN: 978-973-0-05945-8

Notă:

Este interzisă utilizarea acestui manual sau a oricare dintre părțile lui componente în scopuri comerciale sau în alte scopuri înafara celui susmenționat. Drepturile de autor ale *Microsoft Office Access 2007 – Manual pentru uz școlar* aparțin Microsoft.

Septembrie 2008

# **Cuprins**

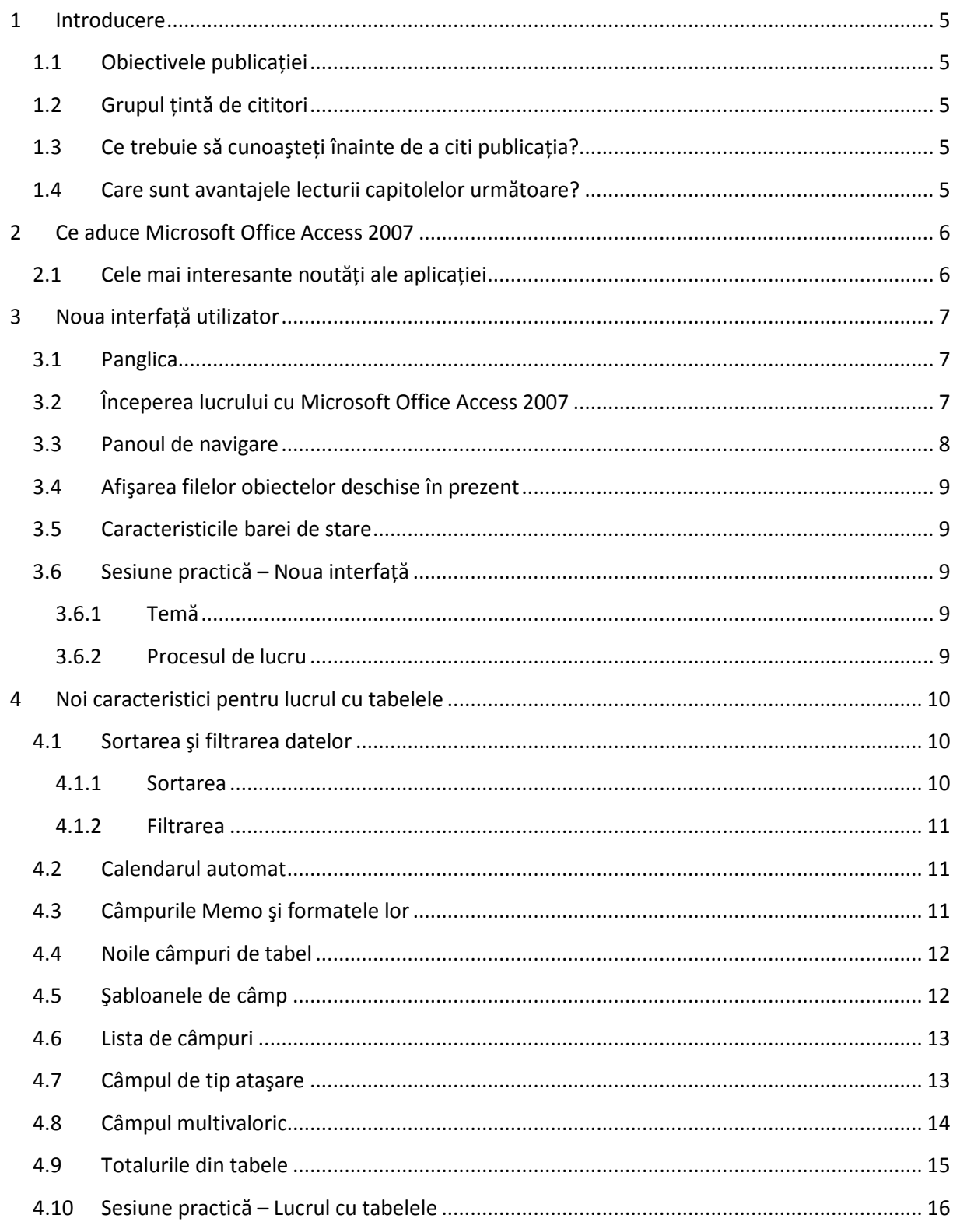

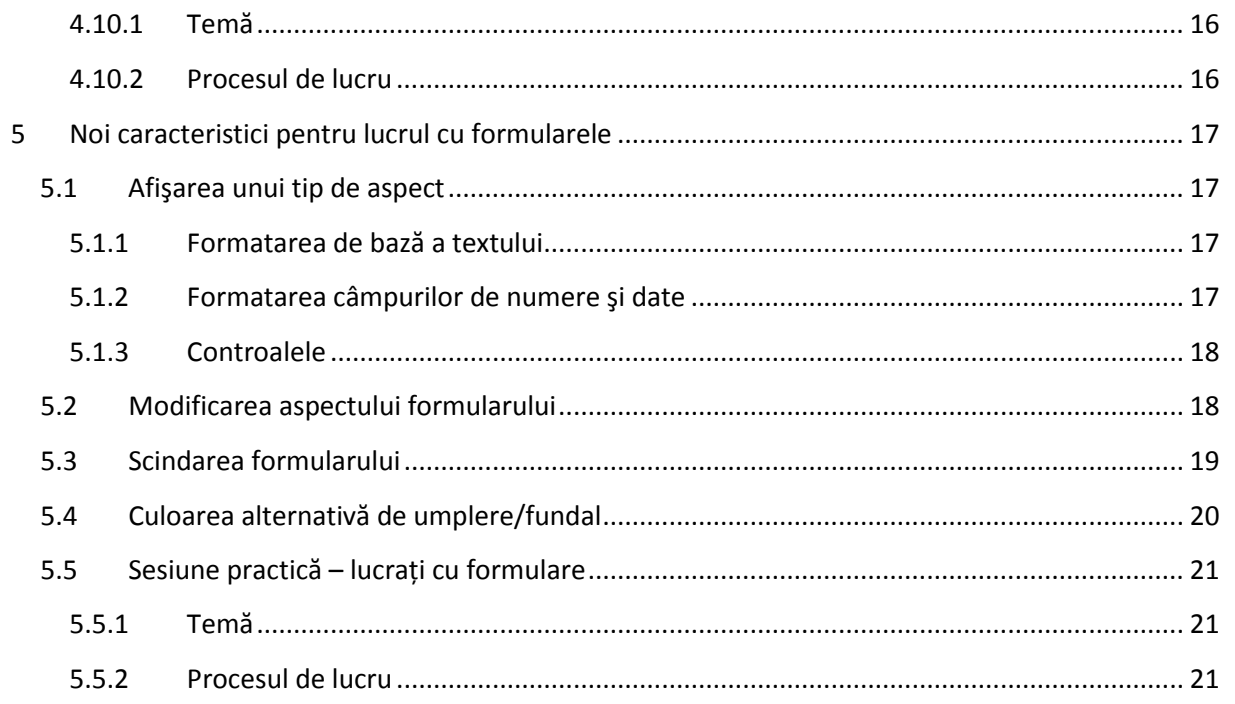

# <span id="page-4-0"></span>**1 Introducere**

# <span id="page-4-1"></span>**1.1 Obiectivele publicaţiei**

Obiectivul principal al capitolelor următoare este să introducă cititorii în mediul, funcţiile şi posibilităţile noi ale Microsoft Office Access 2007, comparându-le cu versiunea anterioară a acestei aplicaţii, Microsoft Office Access 2003. Cu ajutorul unei structuri simple şi clare, această publicaţie încearcă să descrie posibilităţile noilor funcţii prin exemple practice şi exerciţii.

## <span id="page-4-2"></span>**1.2 Grupul ţintă de cititori**

Publicația " Microsoft Office Access 2007 - Manual pentru uz școlar" se adresează tuturor profesorilor și elevilor care doresc să descopere noile proprietăţi ale Microsoft Office Access 2007 şi să afle care sunt modificările fundamentale pe care această aplicaţie le oferă utilizatorilor. Acest manual conţine o largă de exemple şi exerciţii, care oferă cititorilor ocazia de a pune în practică funcțiile descrise.

Deoarece grupul țintă principal îl reprezintă actorii educaționali, exemplele și exercițiile sunt plasate în mediul şcolar.

## <span id="page-4-3"></span>**1.3 Ce trebuie să cunoaşteţi înainte de a citi publicaţia?**

Acest manual se adresează tuturor profesorilor și elevilor care au început de curând să cunoască noua versiune de Microsoft Office Access 2007 şi sunt interesaţi să afle diferenţele pe care le aduce această versiune în comparaţie cu versiunea anterioară de Microsoft Office Access 2003. Capacitatea de a înţelege informaţiile şi abilităţile practice sunt elementele de bază pentru lucrul cu o bază de date.

## <span id="page-4-4"></span>**1.4 Care sunt avantajele lecturii capitolelor următoare?**

Această publicaţie vă va ajuta să cunoaşteţi noul mediu de utilizator al Microsoft Office Access 2007, vă va învăţa cum să utilizaţi noile funcţii ale acestei aplicaţii prin numeroase exemple practice şi vă va oferi o prezentare generală a noilor funcţii, ajutându-vă astfel să lucraţi mai repede.

# <span id="page-5-0"></span>**2 Ce aduce Microsoft Office Access 2007**

Comparativ cu versiunile anterioare, această aplicaţie creează mult mai rapid obiecte şi acceptă o căutare mult mai rapidă a informaţiilor. Cu ajutorul unei serii de elemente şi şabloane inovative, aveţi ocazia să creaţi baze de date chiar dacă nu sunteţi specialişti şi să începeţi să lucraţi în mediul bazelor de date. Conexiunea sistemului bazei de date cu Microsoft Office Outlook 2007 permite strângerea datelor în poşta electronică şi salvarea lor direct în baza de date. Inovaţiile sunt şi în domeniul formularelor şi al proprietăţilor lor. Astăzi nu este nicio problemă să editaţi formulare sau rapoarte direct în examinare atunci când vizualizați datele. Conectându-vă la Microsoft Windows SharePoint Services, intrați în contact mult mai mult cu alți utilizatori. Acum aveți posibilitatea să partajați părți individuale ale bazelor de date mult mai simplu decât înainte şi să urmăriţi în acelaşi timp actualizările lor în formularul versiunii individuale publicate pe Web.

# <span id="page-5-1"></span>**2.1 Cele mai interesante noutăţi ale aplicaţiei**

- Interfaţa utilizator
	- o Aplicaţia face parte dintr-o serie în care s-a utilizat noua interfaţă utilizator. Prin urmare, pictogramele amplasate pe file sunt dependente de context. Modificarea din Microsoft Office Access 2007 este mult mai vizibilă decât în altă aplicație, deoarece există un număr destul de mare de tipuri de obiecte cu care aveti posibilitatea să lucrați.
- Importul datelor din Microsoft Office Outlook 2007
	- o Ambele aplicatii sunt acum strâns legate, iar "**importul**" sau "exportul" lor comun presupune şi mai multe implicaţii. Aveţi posibilitatea să exportaţi tabele din cutia poştală într-un folder de contact selectat sau, de exemplu, să efectuaţi copii de rezervă ale persoanelor de contact într-o bază de date.
- Strângerea datelor şi conectarea la o aplicaţie de poştă electronică
	- o Această conexiune simplifică opţiunea de stocare în masă a datelor de la alţi utilizatori. Aveti posibilitatea să creati formulare utilizând Microsoft Office InfoPath 2007, un program pe care utilizatorii îl vor primi prin poşta electronică. Baza de date la care se leagă formularul va fi umplută în mod automat după ce trimiteti formularul completat.
- Conexiunea la Microsoft Windows SharePoint Services
	- o Aveţi posibilitatea să urmăriţi informaţiile din listele Windows SharePoint Services utilizând clientul Microsoft Office Access 2007 din computer.
	- o Datorită aplicaţiei bazei de date, aveţi posibilitatea să lucraţi offline cu Windows SharePoint Services. În cazul în care călătoriți, se poate, de exemplu, să lucrați cu o copie a listei Windows SharePoint Services din blocnotes. Aici se poate să editaţi listele şi să le parcurgeţi la fel cum procedaţi cu orice tabel de bază de date. Formularele şi rapoartele care utilizează lista Windows SharePoint Services sunt complet interactive şi, atunci când laptopul este conectat la Internet şi se află în modul online, aplicaţia bazei de date poate sincroniza lista locală cu lista online.

# <span id="page-6-0"></span>**3 Noua interfaţă utilizator**

#### <span id="page-6-1"></span>**3.1 Panglica**

În publicatiile anterioare ati avut ocazia să cititi despre noua formă a interfetei utilizator, reprezentată printr-o Panglică cu pictograme. Microsoft Office Access 2007 este una dintre aplicațiile în care s-au utilizat aceste controale noi. Controalele sunt intuitive şi simple.

Să luăm ca exemplu grupul "**Creare**". Aici veţi găsi toate funcţiile pentru inserarea mai multor tipuri de obiecte. Toate sunt conţinute aici – de la a crea un **tabel** sau un **raport** până la a crea **macrocomenzi**. De asemenea, această filă este punctul de pornire principal pentru crearea de obiecte noi. În timpul procesului de creare, fila functionează cu un obiect deschis activ. De exemplu, când deschideti un tabel, noul formular va fi creat în baza câmpurilor de date din acest tabel.

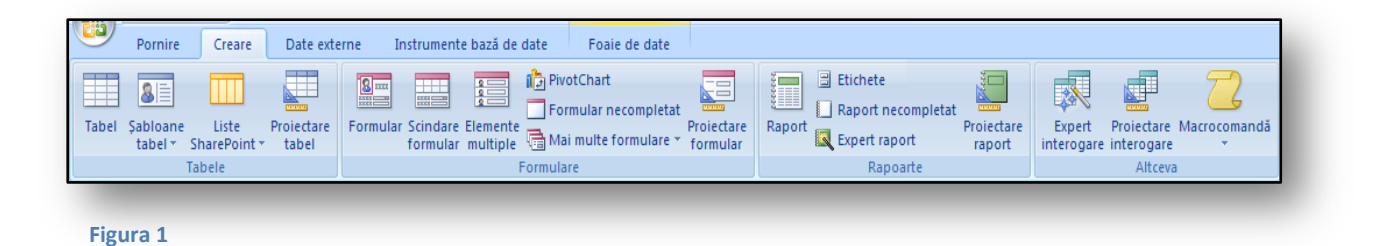

## <span id="page-6-2"></span>**3.2 Începerea lucrului cu Microsoft Office Access 2007**

Titlul însuşi ne arată că întregul conţinut este destinat începătorilor. Este un set de şabloane predefinite pentru aplicaţiile bazelor de date, care poate funcţiona independent, ca bază de date cu

funcţii complete. Când executati Microsoft Office Access 2007, apare întotdeauna fereastra cu selectarea şabloanelor de bază. În partea din stânga de aici veţi găsi o listă de şabloane predefinite. Şabloanele sunt împărţite în două grupuri. Categoria "**Şabloane locale**" conține o listă de șabloane stocate local pe hard disk.

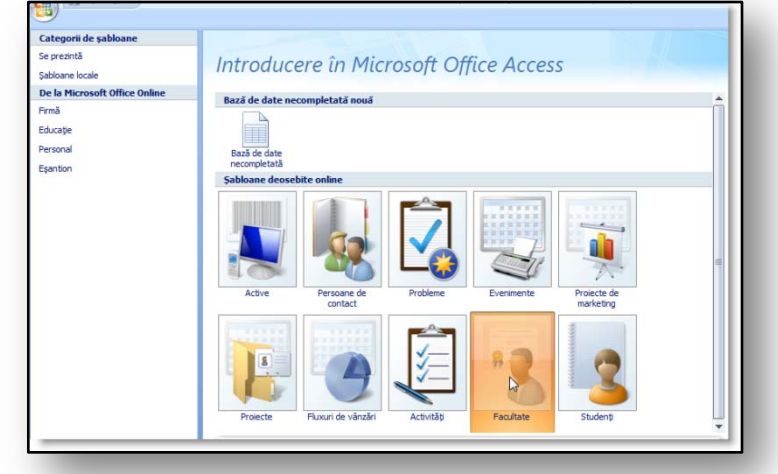

Alte şabloane fac parte din

**Figura 2** 

categoria "**De la Microsoft Office Online**". Oricare dintre aceste şabloane se pot descărca de la site-ul Web Microsoft Office, dacă v-aţi înregistrat pentru serviciul Microsoft Office Online. Aveţi posibilitatea să vă înregistrați pe site-ul Web [Office Online.](http://office.microsoft.com/ro-ro/default.aspx) După înregistrare, se poate să descărcați un număr de instrumente de suport pentru baza de date, mai ales şabloane noi.

Orice bază de date creată după un şablon conţine deja tabele, întrebări şi formulare. Din acestea se poate să utilizați doar o anumită parte. Prin urmare, nu este neapărat necesar să lucrați cu toate elementele bazei de date construite. Dacă sunteți începători, această caracteristică va fi cu siguranță un ajutor pentru prima introducere în Microsoft Office Access 2007.

Pentru activităţi şcolare, asiguraţi-vă că încercaţi următoarele baze de date:

• **Facultate** – Vă permite să păstraţi date despre corpul didactic, inclusiv informaţii de contact pentru situaţii urgente. Efectuează înregistrări ale istoricului, activităţilor din facultate, ale datelor posibile din CV, cum ar fi, de exemplu, informaţii despre educaţie etc. În imaginea

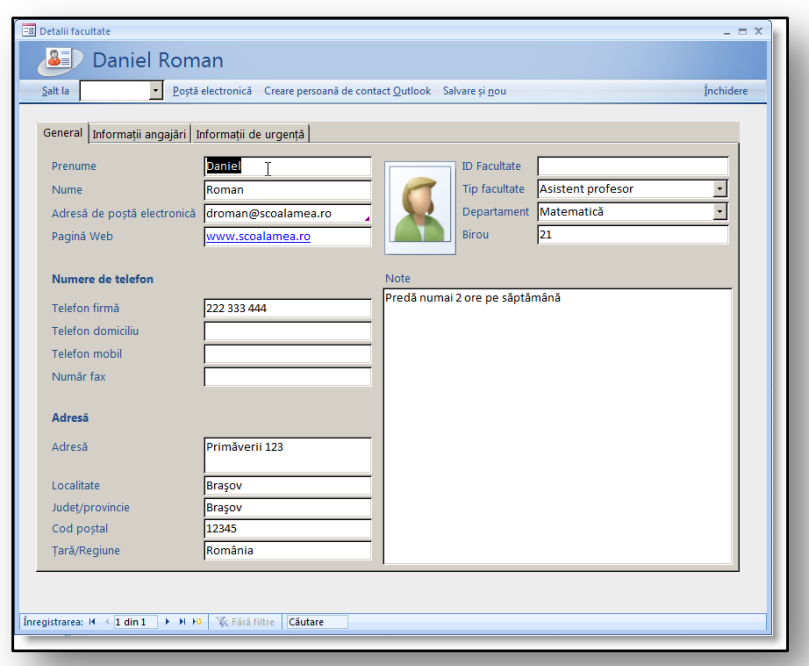

următoare vedeţi o examinare a unui formular pregătit pentru înregistrarea facultăţii.

**Studenți** – Aceasta este o bază de date cu studenți și informațiile lor de contact, cum ar fi domeniul de studiu, dacă urmează un tratament medical, cine este tutorele lor legal etc.

# <span id="page-7-0"></span>**3.3 Panoul de navigare**

Spre deosebire de versiunea anterioară, aveţi posibilitatea să răsfoiţi prin aplicaţie utilizând panoul de navigare. Cu aspectul și proprietățile sale, acesta se aseamănă foarte mult cu panoul de navigare din Microsoft Office Outlook 2007. Fereastra este concepută și aranjată în funcție de numeroasele opţiuni de afişare, de ex., în funcţie de obiectele din baza de date sau de vizualizările diferite care se leagă.

# <span id="page-8-0"></span>**3.4 Afişarea filelor obiectelor deschise în prezent**

Toate obiectele, cum ar fi **Tabel**, **Interogare**, **Formular**, **Rapoarte** şi altele deschise vor apărea afişate sub Panglică. Aveţi posibilitatea să comutaţi arbitrar între ele, la fel cum procedați cu ferestrele deschise

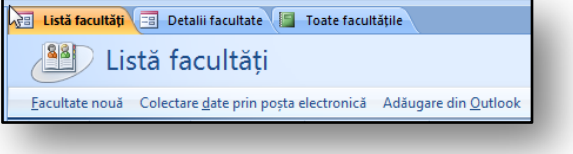

în mod simultan în bara de activitate Windows principală.

#### <span id="page-8-1"></span>**3.5 Caracteristicile barei de stare**

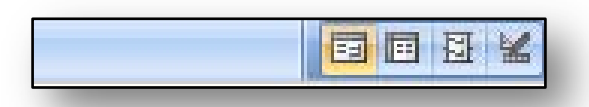

#### **Figura 4**

Bara de stare din noua aplicație vă permite să modificati vizualizările curente ale obiectului activ cu ajutorul pictogramelor speciale. Pictogramele sunt afişate în partea din dreapta a

barei de stare şi funcţionează ca nişte comutatoare. De exemplu, în tabele veţi vedea că vizualizarea poate fi "**Vizualizare foaie de date**", "**Vizualizare PivotTable**" şi "**Vizualizare proiect**".

**Figura 3** 

#### <span id="page-8-2"></span>**3.6 Sesiune practică – Noua interfaţă**

#### <span id="page-8-3"></span>**3.6.1 Temă**

La începutul anului trebuie să creaţi o bază de date care să includă o listă cu elevii. Cunoaşteţi doar generalități despre mediul bazelor de date relaționale. Prin urmare, utilizați șabloanele predefinite pentru a crea în mod automat o bază de date.

#### <span id="page-8-4"></span>**3.6.2 Procesul de lucru**

După activarea unui şablon veţi avea o bază de date complexă, pe care nu va trebui să o mai editaţi. Baza de date va conţine formulare, tabele şi rapoarte. Sarcina dvs. este foarte simplă: începeţi doar să completaţi baza de date.

- 1. Executati Microsoft Office Access 2007.
- 2. În selecția de șabloane din stânga, selectați "Sabloane locale".
- 3. Faceti clic pe pictograma denumită "Elevi".
- 4. În partea din dreapta a ferestrei, veţi vedea un nume de fişier şi o cale.
- 5. În câmpul pentru numele fişierului, introduceţi numele unei baze de date, de exemplu "Elevul1A.accdb", nu uitați extensia de fișier.
- 6. Dacă trebuie să modificaţi calea fişierului, faceţi clic pe pictograma pentru modificarea folderului.
- 7. Faceţi clic pe butonul "**Creare**" şi baza de date se va crea în mod automat.
- 8. Introduceți numele elevilor în tabelul pregătit.
- 9. Închideţi tabelul completat făcând clic pe marcajul x din colţul din dreapta al tabelului.
- 10. Deschideţi **Panoul de navigare** utilizând săgeata dublă din partea de sus a panoului.
- 11. Faceți clic pe "Afișare totală".
- 12. În lista oferită, faceți clic pe "Tip obiect" în secțiunea "Navigare la categoria".
- a. Obiectele vor vi afişate sortate în funcţie de tip (tabele, chestionare, formulare etc.).
- 13. Răsfoiţi prin obiectele individuale şi vizualizaţi părţile individuale ale acestei baze de date.

Această metodă se mai utilizează şi pentru a răsfoi şi testa celelalte tipuri de şabloane. Încercaţi să înregistraţi serviciul Microsoft Office Online şi, cu ajutorul lui, descărcaţi unul dintre celelalte şabloane predefinite oferite. Imediat ce învăţaţi să lucraţi cu şabloane şi răsfoiţi prin bazele de date predefinite, aveţi posibilitatea să începeţi să vă creaţi propriile baze de date relaţionale.

# <span id="page-9-0"></span>**4 Noi caracteristici pentru lucrul cu tabelele**

#### <span id="page-9-1"></span>**4.1 Sortarea şi filtrarea datelor**

Sortarea și filtrarea datelor din aplicație se efectuează la fel ca într-o foaie de calcul. Fiecare câmp creat în tabel are afișat și activat un filtru automat. Astfel se poate să sortați foarte simplu și rapid înregistrările în tabele.

#### <span id="page-9-2"></span>**4.1.1 Sortarea**

Sortările se selectează cu instrumentele standard. Sortarea influențează conținutul datelor:

- Elemente text aveţi opţiunea de a sorta în ordine crescătoare (A-Z) sau descrescătoare (Z-A)
- Elemente dată se poate să sortaţi de la cel mai vechi la cel mai nou sau invers. Şi aici se poate selecta de la A la Z sau de la Z la A.
- Elemente număr sortați de la elementele cele mai mici la cele mai mari. Din nou, în funcție de tipul A-Z sau Z-A.

În cazul în care aveţi nevoie să sortaţi după mai multe coloane, este disponibilă opţiunea de sortare complexă, pe care o găsiți la fia "Pornire" din grupul "Sortare și filtrare".

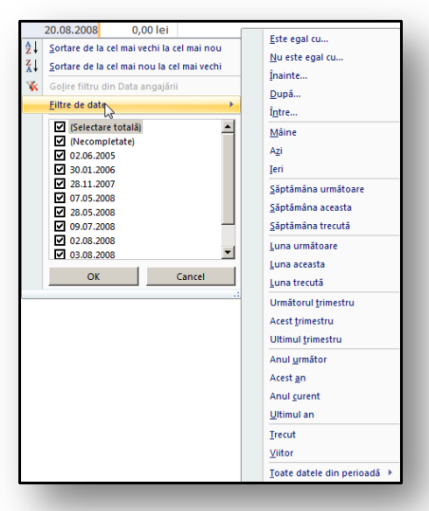

Aici se află pictograma "**Complex**" şi sub ea se află comanda "**Filtrare/Sortare complexă**".

După ce selectaţi comanda pentru sortare complexă, veti vedea o comandă asemănătoare aspectului interogării

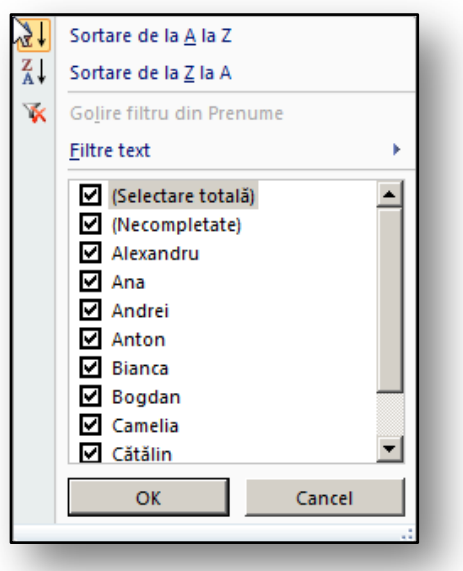

**Figura 5** 

afişate, unde se poate să definiţi condiţiile de sortare pe care le solicitaţi. Selectaţi un câmp după care doriţi să sortaţi şi,

**Figura 6** 

utilizând pictograma "**Utilizare filtru**", afişaţi datele din tabel care corespund sortării definite.

#### <span id="page-10-0"></span>**4.1.2 Filtrarea**

În versiunea curentă, săgeţile de ajutor sunt afişate în mod automat în titlurile de coloană. Utilizându-le, veţi activa filtrele. Selectarea unui filtru se mai efectuează făcând clic cu butonul din dreapta pe o anumită înregistrare a unui câmp selectat.

Filtrarea datelor are loc în baza selecției câmpurilor care corespund unui criteriu comun. În vizualizarea implicită sunt disponibile toate înregistrările. Dacă debifaţi caseta de selectare "**Selectare**  totală", toate înregistrările vor fi debifate. Apoi le selectați doar pe cele pe care doriți sau nu să le afişaţi.

După aceea, totul depinde numai de datele pe care trebuie să le selectați. Dacă acestea se leagă de un filtru de câmpuri text, se va afișa o selecție de elemente text. În meniul "**Filtre text**" veți găsi tipuri de condiţii: (Începe cu…, Egal cu…, Nu este egal cu…, Conţine… etc.). Dacă filtraţi câmpuri dată, se va afișa alt tip de filtru, cum ar fi "Filtre dată", unde selectați condiții legate de date (Săptămâna viitoare, Săptămâna aceasta, Anul acesta, Luna aceasta etc.). Cu elementele număr, criteriile se modifică apoi în "**Filtre număr**" (Egal cu…, Nu este egal cu…, Mai mare decât…, Mai mic decât… etc.).

#### <span id="page-10-1"></span>**4.2 Calendarul automat**

Este un element inovativ pe care îl veți aprecia cu siguranță atunci când introduceţi elemente dată în formulare sau diagrame. Calendarul interactiv predefinit se afişează de fiecare dată când doriţi să adăugaţi o dată. Nu trebuie să vă complicaţi şi să introduceţi manual datele, ci să le selectaţi printr-o pictogramă mică, ce va apărea imediat ce faceţi clic pe câmpul cu data. Aceasta este o inovație foarte plăcută, care nu face parte doar din Microsoft Office Access 2007, ci este integrată şi în alte aplicaţii.

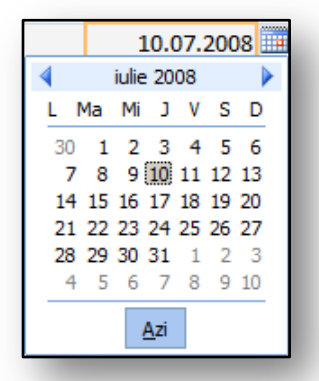

**Figura 7** 

## <span id="page-10-2"></span>**4.3 Câmpurile Memo şi formatele lor**

Câmpul "Memo", unde aveți posibilitatea să introduceți o cantitate și mai mare de text, poate avea o lungime de peste 255 de caractere comparativ cu tipul de câmp "**Text**". Dimensiunea maximă a acelui câmp este de 64 de caractere cu spaţii. În versiunile anterioare ale aplicaţiei, aveaţi posibilitatea să continuaţi să introduceţi în mod arbitrar cât text doreaţi, însă fără nicio formatare. O inovaţie a noii versiuni este că oferă, de asemenea, opţiunea de a introduce textul în format **RTF**. Aşadar, acum nu este nicio problemă să formataţi textul dat utilizând fontul Cursiv sau Aldin.

Proprietăților câmpului "**Memo**" li s-au adăugat o nouă funcție, denumită "Format text", unde aveți posibilitatea să selectaţi formatul **text simplu** sau **RTF**. Cu toate acestea, dacă utilizaţi o bază de date creată în versiunile anterioare, se recomandă să păstraţi formatul text simplu implicit. Formatul implicit pentru noile baze de date este formatul **RTF**.

#### <span id="page-11-0"></span>**4.4 Noile câmpuri de tabel**

**Figura 8** 

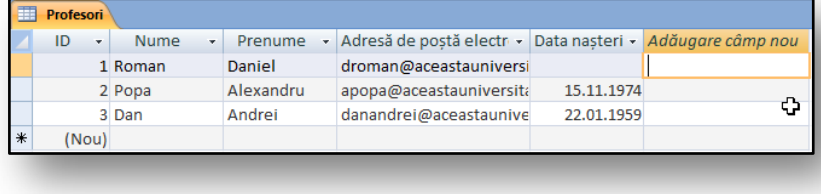

Când adăugaţi noi câmpuri într-un tabel, nu trebuie să

comutați de la o vizualizare la alta. Nu este necesar să comutați la Proiectare tabel pentru a adăuga un câmp nou. Acum se poate să faceţi totul în mod direct, când răsfoiţi după date din tabel. La sfârşitul fiecărui tabel veţi vedea întotdeauna elementul "**Adăugare câmp nou**", pe care aveţi posibilitatea să îl utilizați imediat. Pentru a modifica numele unui câmp, utilizați fila context "Foaie de **date**", unde veţi găsi pictograma "**Redenumire**". Acest câmp serveşte la editarea unui nume de câmp.

În fila context "**Instrumente tabel**" aveţi alte comenzi, care vă vor ajuta să editaţi proprietăţile câmpului fără a fi necesar să comutați la vizualizarea Proiectare tabel. Printre principalele proprietăți ale câmpului pe care se poate să le editaţi se numără:

- **Tip date** determină exact dacă sunt câmpuri text, număr sau de alt tip.
- **Format** este dependent de tipul câmpului de date.
- **Unic** blochează configurarea unei dubluri a câmpului.

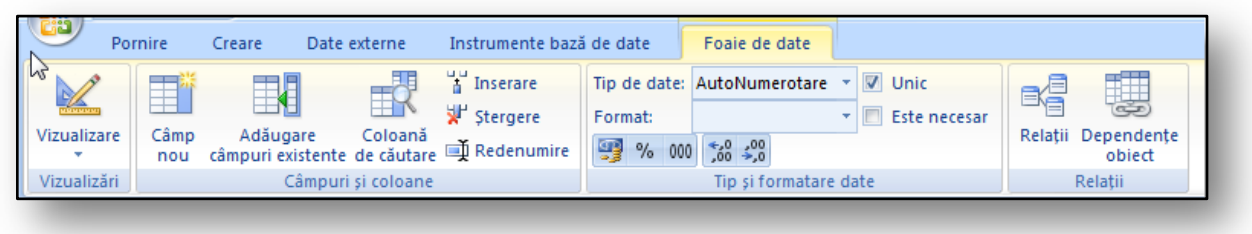

**Figura 9** 

## <span id="page-11-1"></span>**4.5 Şabloanele de câmp**

În versiunea anterioară a aplicaţiei aţi întâlnit crearea de tabele şi probabil că aţi lucrat deja cu experţi şi cu şabloane predefinite. În ciuda faptului că este vorba de o creare pasivă de tabele, acest lucru este agreabil îndeosebi pentru începători, care, utilizând tabele, învaţă şi devin tot mai profesionişti, pentru ca apoi să beneficieze de crearea tabelelor cu ajutorul instrumentului **Proiectare tabel**.

În noua versiune de Microsoft Office Access 2007, adăugaţi câmpuri din tabele predefinite în tabele deja existente, utilizând noul meniu "**Şabloane de câmp**". De exemplu, dacă doriţi să inseraţi un câmp dintr-un tabel pregătit într-un tabel, selectaţi pictograma "**Câmp nou**" din fila "**Foaie de date**" şi aceasta vă va permite să selectaţi din şabloane predefinite. Nu

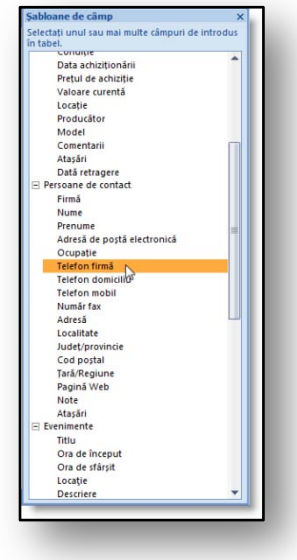

**Figura 10** 

trebuie să editaţi proprietăţile acestor câmpuri, deoarece sunt pregătite deja. Cu toate acestea, dacă una dintre proprietăţile pregătite nu vă convine, aveţi posibilitatea să o editaţi manual. Câmpul nou se poate adăuga în spațiul tabelului printr-o simplă glisare de mouse. Câmpul va fi plasat în același loc din tabel unde aveţi nevoie să îl inseraţi.

Şabloanele de câmp sunt bazate pe fişiere **XSD**, deci partajarea lor în grupuri sau separarea lor nu reprezintă nicio problemă.

# <span id="page-12-0"></span>**4.6 Lista de câmpuri**

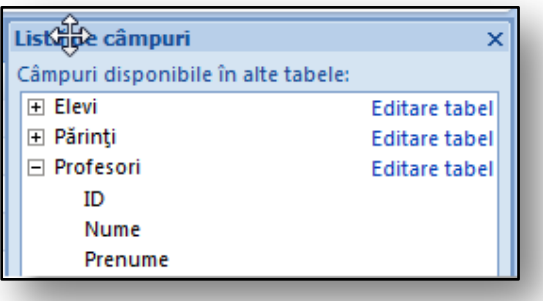

#### **Figura 11**

Această opţiune de meniu se aseamănă foarte mult cu adăugarea de câmpuri din şabloane. Pe lângă câmpuri predefinite, aveţi posibilitatea să adăugati un câmp existent din alt tabel în tabelul dvs, printr-o simplă glisare de mouse. Dacă aveţi deja o oarecare experiență cu bazele de date, atunci cu siguranţă vă veţi gândi la posibilitatea de conectare şi creare a unei relaţii. Aceasta

chiar este o opţiune, cu ajutorul căreia va porni automat "**Expertul căutare**" şi vă va îndruma prin conectarea tabelelor existente. Câmpurile existente se adaugă într-un tabel deschis deja exact în locaţia care vă trebuie. La fila "**Foaie de date**", selectaţi pictograma "**Adăugare câmp existent**". Veţi vedea o fereastră "Listă de câmpuri", în care selectați câmpurile pe care doriți să le adăugați în tabel. După ce le glisați cu mouse-ul, veți vedea fereastra "Expert căutare", unde setați și definiți proprietățile celor două tabele legate.

## <span id="page-12-1"></span>**4.7 Câmpul de tip ataşare**

Acesta este un nou tip de câmp de date, care permite stocarea în baza de date a fişierelor ataşate. Nu este nicio problemă dacă inserați chiar mai multe câmpuri într-un astfel de câmp. Principalul avantaj este comprimarea automată, care asigură că baza de date nu se extinde în mod inutil. Aveti posibilitatea să ataşaţi aproape orice fişier în tabel – de la documente scrise într-un procesor de cuvinte până la imagini.

Adăugaţi un câmp nou la fel cum procedaţi cu un câmp cu un tip de date noi. Câmpul va fi afişat în tabel cu o agrafă de birou. După ce faceţi dublu clic, veţi vedea fereastra de dialog "**Ataşări**". Aici, utilizând butonul "**Adăugare…**", inseraţi o ataşare nouă, care va fi comprimată în mod automat.

• Butonul **"Salvare ca…"** serveşte la stocarea ataşărilor în folderul selectat.

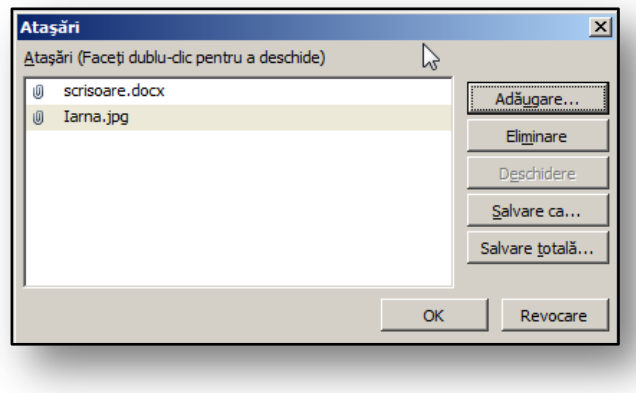

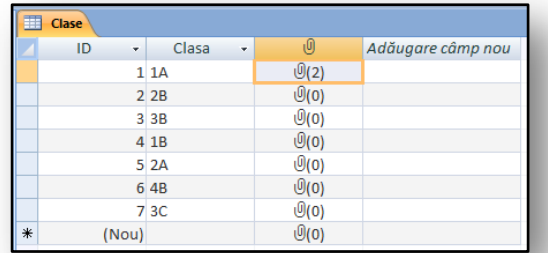

**Figura 13** 

## <span id="page-13-0"></span>**4.8 Câmpul multivaloric**

• "**Salvare totală…**" permite salvarea într-un folder selectat a tuturor ataşărilor legate de o anumită înregistrare.

• **"Eliminare**" revocă şi elimină fişierul ataşat la o anumită înregistrare dintr-o bază de date.

Acest tip de câmp este un ajutor excelent nu doar atunci când doriți să publicați date prin Windows SharePoint Services, ci și pentru că nu trebuie să creați conexiuni complexe de tabel de forma relaţiilor **N:N**.

De exemplu, dacă doriți să conectați tabelul la clase și profesori individuali care predau la o clasă dată, aveți o ocazie ideală să utilizați un câmp cu valori multiple. Procesul se desfășoară după cum urmează:

- Deschideţi tabelul de control (în exemplul nostru, tabelul cu clase) şi adăugaţi un câmp nou.
- La fila "**Foaie de date**", selectaţi pictograma "**Coloană de căutare**"
- Va apărea Expertul căutare, iar la primul pas selectaţi să citiţi datele dintr-un tabel sau o interogare.
- La celălalt pas al expertului, selectaţi tabelul cu lista de profesori.
- Apoi selectaţi câmpurile pe care doriţi să le răsfoiţi (de ex. codul, numele şi prenumele profesorului).
- Restul setărilor trebuie doar verificate, nu setaţi nicio altă modificare în expert.

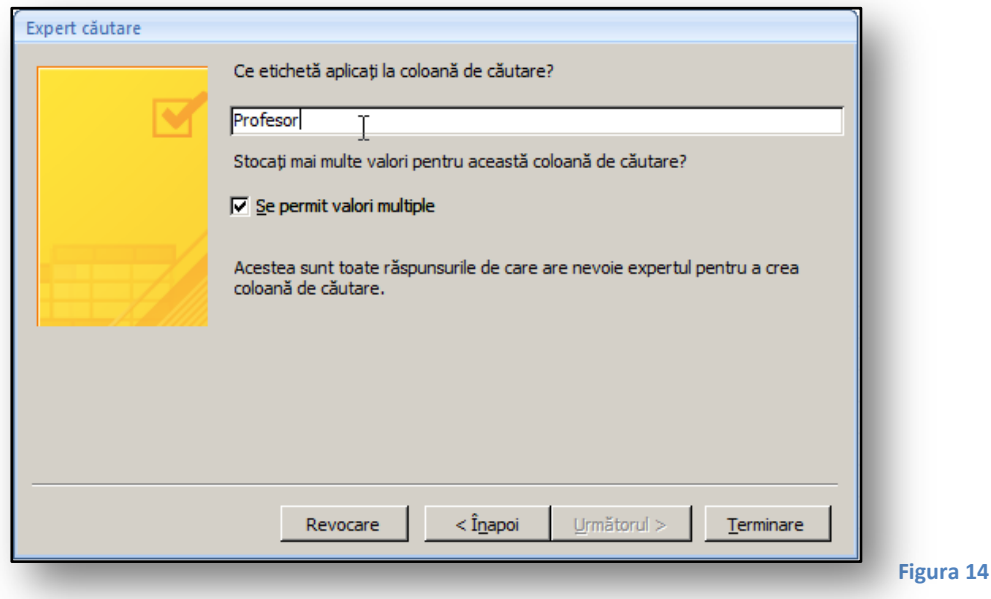

- În ultima parte a ferestrei expertului aţi setat că doriţi să permiteţi valori multiple.
- Se va crea o conexiune şi relaţie automată când expertul a terminat procesul.
- În tabel veţi avea apoi ocazia să adăugaţi mai mulţi profesori într-o singură clasă.

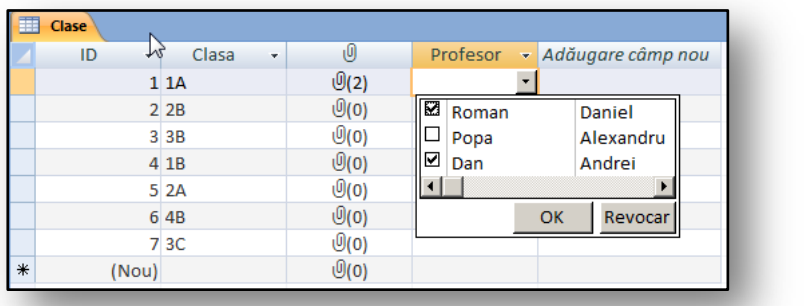

**Figura 15** 

#### <span id="page-14-0"></span>**4.9 Totalurile din tabele**

Fiecare tabel ce conţine date număr, unde aveţi posibilitatea să creaţi orice operaţie matematică, are acum o funcție "Totaluri". Aceasta este o opțiune pentru afișarea valorilor rezultate în forma unui total, medie, minimum, maximum, număr etc., deci funcţii de bază similare, incluse în Microsoft

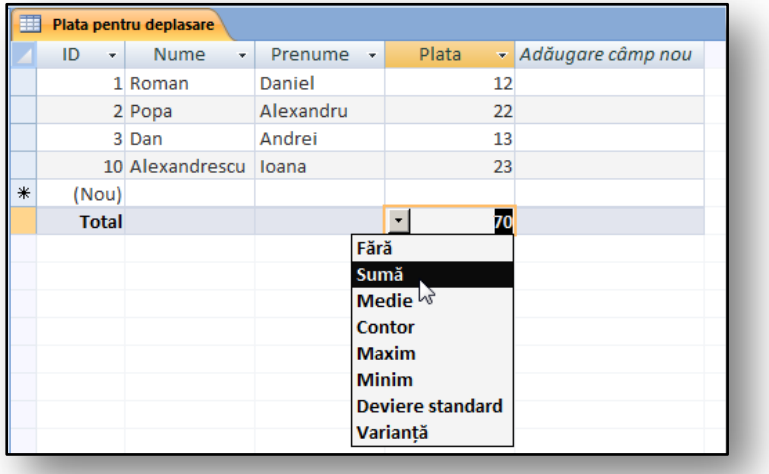

Office Excel 2007.

Pentru totaluri nu trebuie să creaţi interogări sau formulare, cum se întâmpla în versiunile anterioare ale aplicaţiei, ci să le aplicaţi direct în tabele. La fila "**Pornire**" din grupul "Înregistrări", veți găsi pictograma "**Totaluri**". Selectați o coloană număr corespunzătoare în tabel şi aplicaţi-i această comandă. Într-o coloană separată veţi avea ocazia să selectaţi un tip

<span id="page-14-1"></span>**Figura 16** 

de funcţie de care veţi avea nevoie pentru coloană, vedeţ[i Figura](#page-14-1) 16.

#### <span id="page-15-0"></span>**4.10 Sesiune practică – Lucrul cu tabelele**

#### <span id="page-15-1"></span>**4.10.1 Temă**

Exemplul se leagă de exerciţiul anterior, în care aţi creat o bază de date cu elevi. Doriţi să aveţi o descriere mai bună a elevilor și continuați să creați tabele, un tabel pentru cursuri și un tabel pentru seminarii. După ce introduceți date în aceste tabele, aveți posibilitatea să încercați să le sortați și filtrati.

#### <span id="page-15-2"></span>**4.10.2 Procesul de lucru**

Creați un tabel nou; inserați câmpurile corespunzătoare adăugând câmpuri noi la tabel, direct în "**Vizualizare foaie de date**". În câmpurile tabel se mai inserează şi câmpuri de date de tipul **Ataşare**, **Memo**. Veţi îmbunătăţi tabelul de înregistrare a elevilor cu un câmp de tipul **Dată**. Veţi lega tabelele selectând din lista de câmpuri. Veţi atribui proprietatea Câmp multivaloare câmpului legat. Imediat ce introduceţi date calendaristice în tabel, se poate să le sortaţi şi să le filtraţi în funcţie de un criteriu comun:

- 1. Deschideți baza de date "Elevi.accdb", care este stocată pe disc.
- 2. Creaţi un tabel nou, denumit **Cursuri**. Faceţi clic pe pictograma "**Tabel**" de la fila "**Creare**".
- 3. Direct în "Vizualizare foaie de date", adăugați câmpurile individuale. Redenumiți câmpurile prin pictograma "**Redenumire**" și modificați tipul de date utilizând pictograma "**Tip de date**".
	- a. Nume curs, tip de date Text.
	- b. Comentariu, tip de date **Memo**, iar la proprietăţi setaţi formatul **RTF**.
- 4. În tabelul **Elevi,** adăugaţi câmpurile următoare:
	- a. Data naşterii, tip de date Data şi ora.
	- b. Fotografie, tip de date Ataşare.
- 5. Salvaţi tabelele şi comutaţi la tabelul **Cursuri**.
- 6. La fila "**Creare**", faceţi clic pe pictograma "**Tabel**" şi selectaţi "**Adăugare câmpuri existente**" Adăugati-le din tabelul Elevi în tabelul Cursuri.
	- a. Un câmp se va deplasa şi se va conecta în acelaşi timp, incluzând date existente.
	- b. Utilizați "Lista de câmpuri" pentru a alege din câmpurile de tabel existente.
- 7. În Expertul căutare, selectaţi toate câmpurile din tabelul Cursuri care să fie conectate (cod, nume).
- 8. La ultima filă din expert, activați "Câmpuri multivaloare"
- 9. Completaţi tabelele cu elevi şi cursuri cu date individuale.
	- a. În câmpul **Elevi** conectat din tabelul **Cursuri,** remarcaţi opţiunea de a adăuga mai multe intrări la un singur câmp.
	- b. Când introduceţi date în tabelul Elevi, observaţi calendarul interactiv pentru adăugarea datei de naștere a elevului și opțiunea de a formata textul din comentariu.
- 10. Încercaţi să inseraţi un fişier imagine, cum ar fi **\*.jpg,** în câmpul ataşărilor din tabelul Elevi.
- 11. Sortaţi tabelul cu toţi elevii în funcţie de câmpul **Nume**.
- 12. În tabelul **Elevi**, utilizaţi filtrul pentru selectarea tuturor elevilor din primul an.

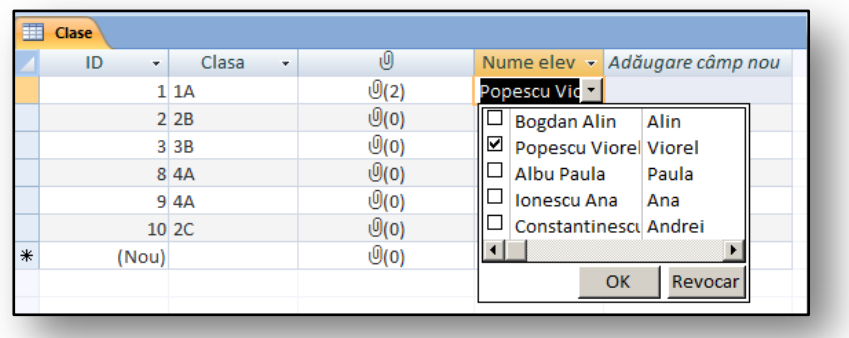

#### <span id="page-16-4"></span>**Figura 17**

.

La [Figura 17](#page-16-4), aveţi posibilitatea să vedeţi tabelele legate **Cursuri** şi **Elevi** adăugând "**Câmpuri multivaloare**".

# <span id="page-16-0"></span>**5 Noi caracteristici pentru lucrul cu formularele**

#### <span id="page-16-1"></span>**5.1 Afişarea unui tip de aspect**

În noua versiune aveţi posibilitatea să editaţi fiecare formular şi în mediul de afişare "Vizualizare formular". Vizualizarea aspect pentru formulare și rapoarte rămâne opţiunea principală de editare; cu toate acestea, opţiunea de a modifica aspectul câmpului şi editarea sa de bază direct când răsfoiţi prin înregistrări reprezintă inovaţii plăcute. Pentru a edita şi modifica direct în

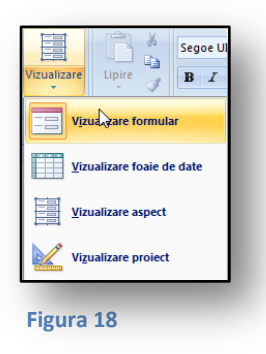

aspectul formularului, este necesar să setaţi vizualizarea formularului la **Vizualizare aspect**, pe care o găsiți sub pictograma din stânga a filei context "Format".

## <span id="page-16-2"></span>**5.1.1 Formatarea de bază a textului**

Acum se poate să formataţi fără prea mult efort orice text. Aveţi posibilitatea să utilizaţi fila context "**Format**" şi, în timpul lucrului, să utilizaţi detalii de formatare ca fonturi, culori, umpleri sau borduri individuale de câmp. Toate aceste funcții sunt amplasate în grupul "Font". Pictogramele sunt activate în baza selecției mai multor părți de formular, care se pot formata în acest mod.

#### <span id="page-16-3"></span>**5.1.2 Formatarea câmpurilor de numere şi date**

După ce activaţi orice câmp cu un conţinut numeric sau cu date calendaristice atunci când răsfoiţi după date, veţi avea posibilitatea să modificaţi orice tip de date sau formate numerice, posibil şi să setați o vizualizare monetară sau un procent cu câmpuri de numere direct în fereastra de examinare.

#### <span id="page-17-0"></span>**5.1.3 Controalele**

Controalele aparţin celui mai interesant grup de obiecte inserate. Aici, direct în vizualizarea de formular, se poate să inseraţi fără probleme **Adăugare câmp existent** chiar şi din alte tabele. În antetul de tabel aveţi posibilitatea să inseraţi apoi numere de pagină sau un câmp cu data curentă. Dacă utilizaţi un format automat pentru a edita un formular, veţi găsi pictogramele pentru acesta în

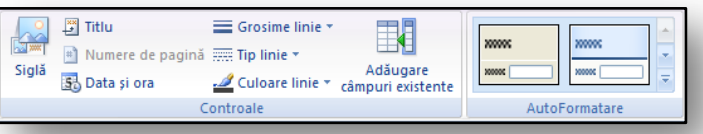

grupul "AutoFormat", se poate să editaţi şi să continuaţi lucrul la formular la scurt timp, aşa cum doriti.

#### **Figure 19**

# <span id="page-17-1"></span>**5.2 Modificarea aspectului formularului**

Aspectele de formular sunt împărţite de noi în două grupe: **Tabel** şi **Stratificate**. Aceste aspecte afectează vizualizările câmpurilor din corpul formularului. Câmpurile pot fi mutate manual, aşa cum doriți, la fel cum v-ați obișnuit deja în versiunile anterioare ale aplicației, când lucrați cu Proiectare formular. Desigur, se poate în continuare să editaţi aspectul câmpului în Proiectare formular.

Opţiunea de modificare a aspectului şi setările sale sunt amplasare în fila context "**Instrumente aspect formular**" din secţiunea **Aranjare**.

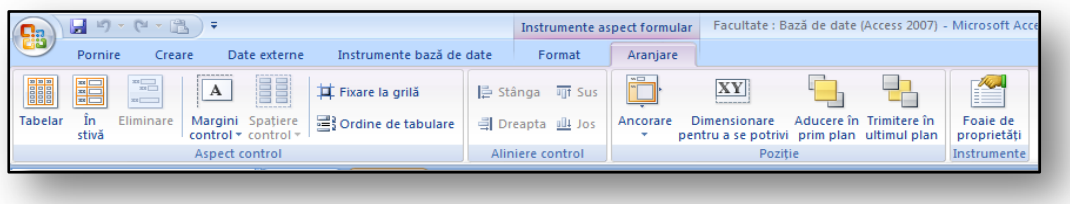

#### **Figura 20**

Baza acestor aspecte o reprezintă gruparea câmpului. Se poate să grupaţi în masă un anumit grup de câmpuri, apoi să lucraţi cu ele ca şi cum ar fi un singur obiect. Crearea de formulare se efectuează apoi mult mai simplu și mai rapid, deoarece aveți posibilitatea să vedeți imediat datele cu care lucraţi.

Cele mai frecvente operaţiuni care se pot efectua cu câmpurile grupate sunt:

- Modificarea dimensiunii sau mutarea în altă poziţie. Printr-o simplă glisare de mouse, câmpurile grupate pot fi amplasate în altă parte.
- Uniformizarea formatelor text. După editare, câmpurile au un aspect uniform.

Într-o grupare se poate să adăugaţi cu uşurinţă chiar şi alt câmp existent, care va fi integrat apoi în mod automat printre celelalte, preluând proprietăţile obiectului format uniform.

Aspectul se salvează împreună cu formularul, deci nu este necesar să îl ajustaţi de fiecare dată când deschideţi formularul.

## <span id="page-18-0"></span>**5.3 Scindarea formularului**

Un formular scindat poate afişa date atât în structura unui formular, cât şi un tabel asociat acestuia. Prin urmare, veţi obţine simultan o afişare a formularului şi o foaie de date. Veţi aprecia acest aspect mai ales atunci când căutați date, deoarece într-o secțiune se pot căuta date, iar în alta se pot edita și modifica date.

Crearea unui formular scindat se efectuează în două modalităţi:

- Utilizaţi "**Creare**" şi veţi găsi aici pictograma "**Scindare formular**". De asemenea, în baza unui tabel selectat de dvs., se va afişa o fereastră scindată, care va cuprinde o secţiune de formular şi o secţiune de foaie de date.
- Dacă aţi creat deja un formular şi nu doriţi să creaţi unul nou, este necesar să îi editaţi proprietăţile astfel încât proprietatea **Vizualizare implicită** să fie setată la **Scindare formular**, nu la **Formular continuu** sau **Formular unic**.
	- o Proprietăţile formularului sunt enunţate în mediul "Aspect proiect". Apoi, la fila "**Proiect**", selectaţi pictograma "**Foaie de proprietăţi**". După activarea acestei pictograme, veţi vedea caseta de dialog "**Foaie de proprietăţi**". Aici, la fila "Format" se află o pictogramă denumită "**Vizualizare implicită**".

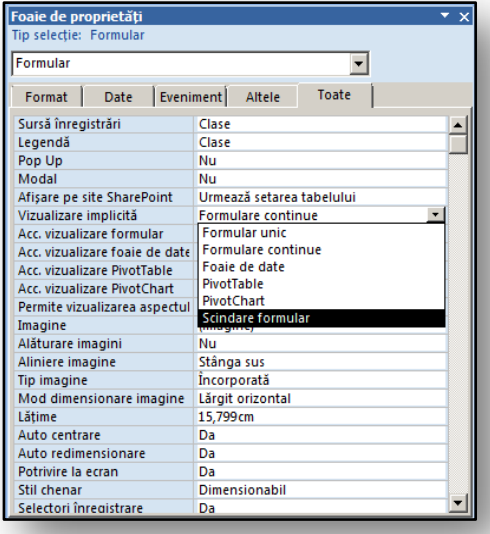

**Figura 21** 

o Printre aceste proprietăţi veţi găsi proprietatea **Orientare formular** 

**scindat**, care oferă amplasarea exactă unde se va afişa acest formular. Există patru opţiuni (la stânga, la dreapta, sus, jos).

Aceste optiuni de formular scindat se mai găsesc și în șabloane. În baza acestora, aveți posibilitatea să creați o serie de baze de date. După ce le studiați alcătuirea, veți vedea în detaliu utilizarea lor practică.

În imaginea următoare vedeţi o vizualizare a unui formular scindat, utilizat pentru înregistrarea elevilor. Câmpul de date este amplasat de această dată în partea de jos, sub formularul obişnuit afişat.

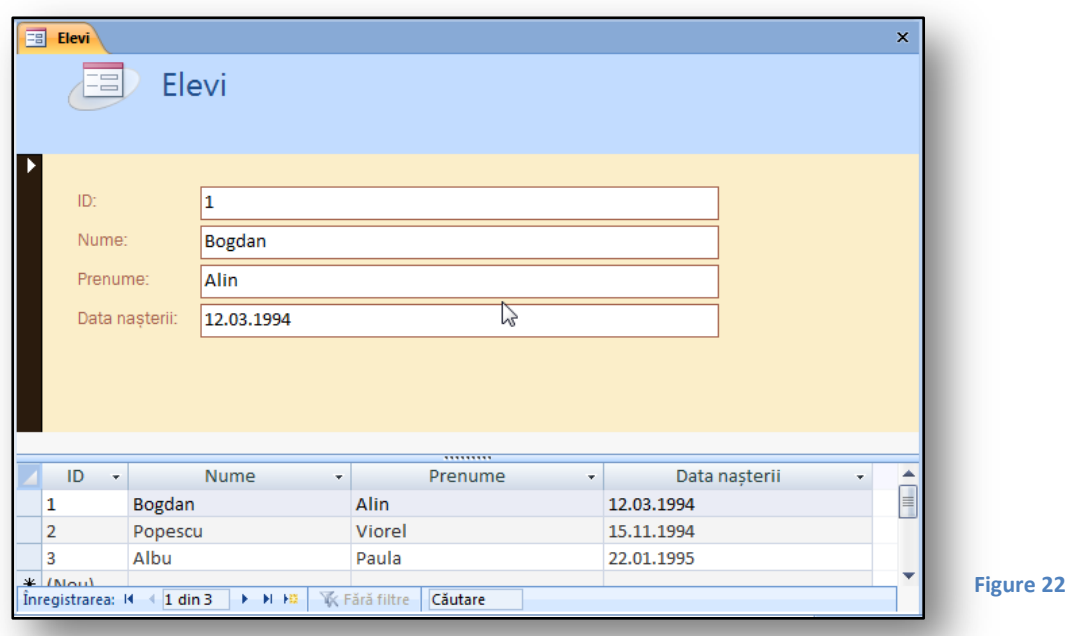

# <span id="page-19-0"></span>**5.4 Culoarea alternativă de umplere/fundal**

Aceasta este o inovaţie plăcută a mediului de formulare continuu, care permite afişarea separată a rândurilor colorate. Vă permite să vă orientaţi mai bine şi mai simplu atunci când căutaţi date. Funcţia pentru setarea culorii de umplere/fundal este amplasată în mediul vizualizării Proiect a formularului.

În corpul formularului din secţiunea care afişează câmpurile de date, faceţi clic cu butonul din dreapta în fundal. Caracteristica pentru modificarea culorii mai multor fundaluri de rânduri este

amplasată în comanda .. Culoare **de umplere/fundal**". Aici se poate să selectaţi la întâmplare o culoare, care va deveni o alternativă la culoarea implicită din fundalul câmpurilor de date.

Afişarea rezultată poate arăta apoi după cum urmează:

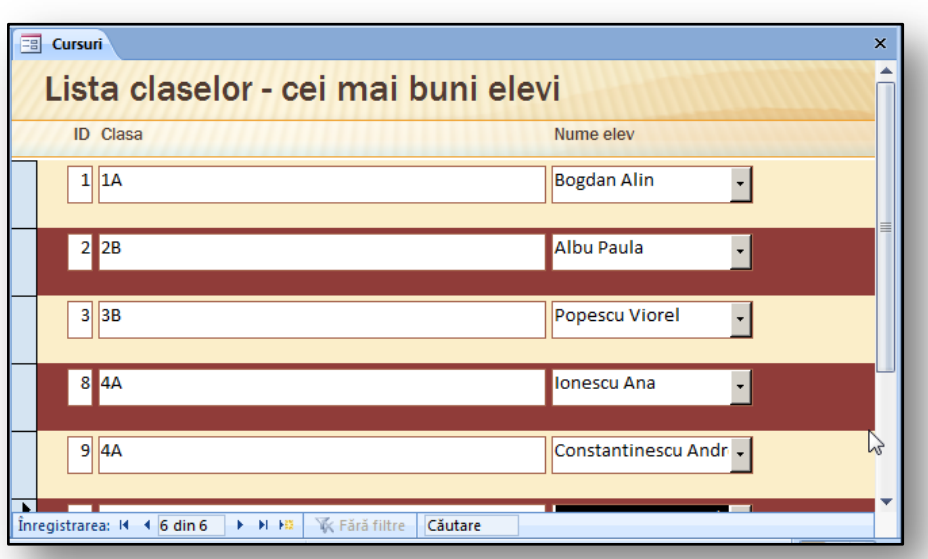

**Figura 23** 

#### <span id="page-20-0"></span>**5.5 Sesiune practică – lucraţi cu formulare**

#### <span id="page-20-1"></span>**5.5.1 Temă**

Exerciţiul se leagă de cel anterior, deci veţi lucra din nou cu un tabel cu elevi şi cursuri. Doriţi să creaţi un formular cu aspect profesionist, care să includă câmpuri din tabele. Obiectivul principal este să creați un formular cu aspect profesionist. Pentru că trebuie să căutați rapid în formular, setați în mod corespunzător formularul scindat. Antetul va contine din nou o siglă, o dată și un titlu.

#### <span id="page-20-2"></span>**5.5.2 Procesul de lucru**

Pentru a crea formularul de care aveți nevoie, utilizați maximul de instrumente disponibile, pentru a reduce durata procesului de lucru. Prin urmare, veți edita formularul în principal în "Vizualizare aspect". În această vizualizare veţi adăuga în mod direct sigla şi chiar data. Apoi setaţi proprietăţile formularului astfel încât să se afişeze ca formular scindat şi să vedeţi până şi vizualizarea foaie de date.

- 1. Deschideţi tabelul **Elevi**, pe care îl găsiţi în panoul de navigare din secţiunea "**Tabele**".
- 2. La fila "Creare", selectați pictograma "Scindare formular" și se va încărca un formular scindat deja, care afişează toate înregistrările legate de elevi.
- 3. La fila context "Format" din grupul "AutoFormat", selectați formatul corespunzător pentru formular. Aplicaţi-l făcând clic pe pictograma formularului selectat.
- 4. La fila context "Format" din grupul "Controale", faceți clic pe pictograma "Siglă". Selectați o imagine corespunzătoare, care va fi plasată în mod automat în antetul formularului.
- 5. La fila context "Format" din grupul "AutoFormat", faceți clic pe pictograma "Data și ora" și se va insera data curentă în partea din dreapta a antetului de formular.
- 6. În formular, selectaţi un câmp pe care doriţi să îl grupaţi. Câmpurile se selectează făcând clic cu mouse-ul şi menţinând apăsată tasta **SHIFT**.
- 7. La fila context "Aranjare" din grupul "Control aspect", faceți clic pe pictograma "În stivă" și câmpurile selectate anterior vor fi grupate într-un singur obiect.
- 8. Mutaţi obiectele grupate glisându-le cu mouse-ul în centrul formularului.
- 9. În fila context "Format", faceți clic în grupul "Controale" din pictograma "Adăugare câmpuri existente". Se va afişa caseta de dialog "Listă de câmpuri". Găsiți câmpul "Curs" și glisați-l cu butonul din stânga direct între câmpurile grupate.

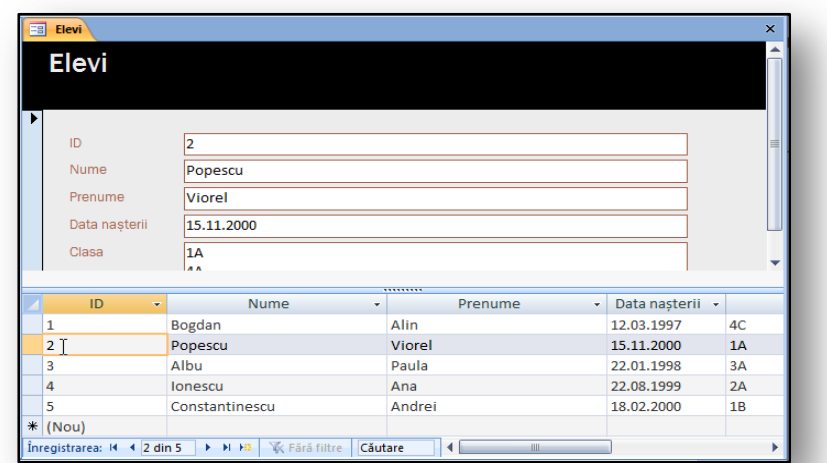

#### **Figura 24**

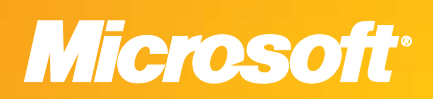

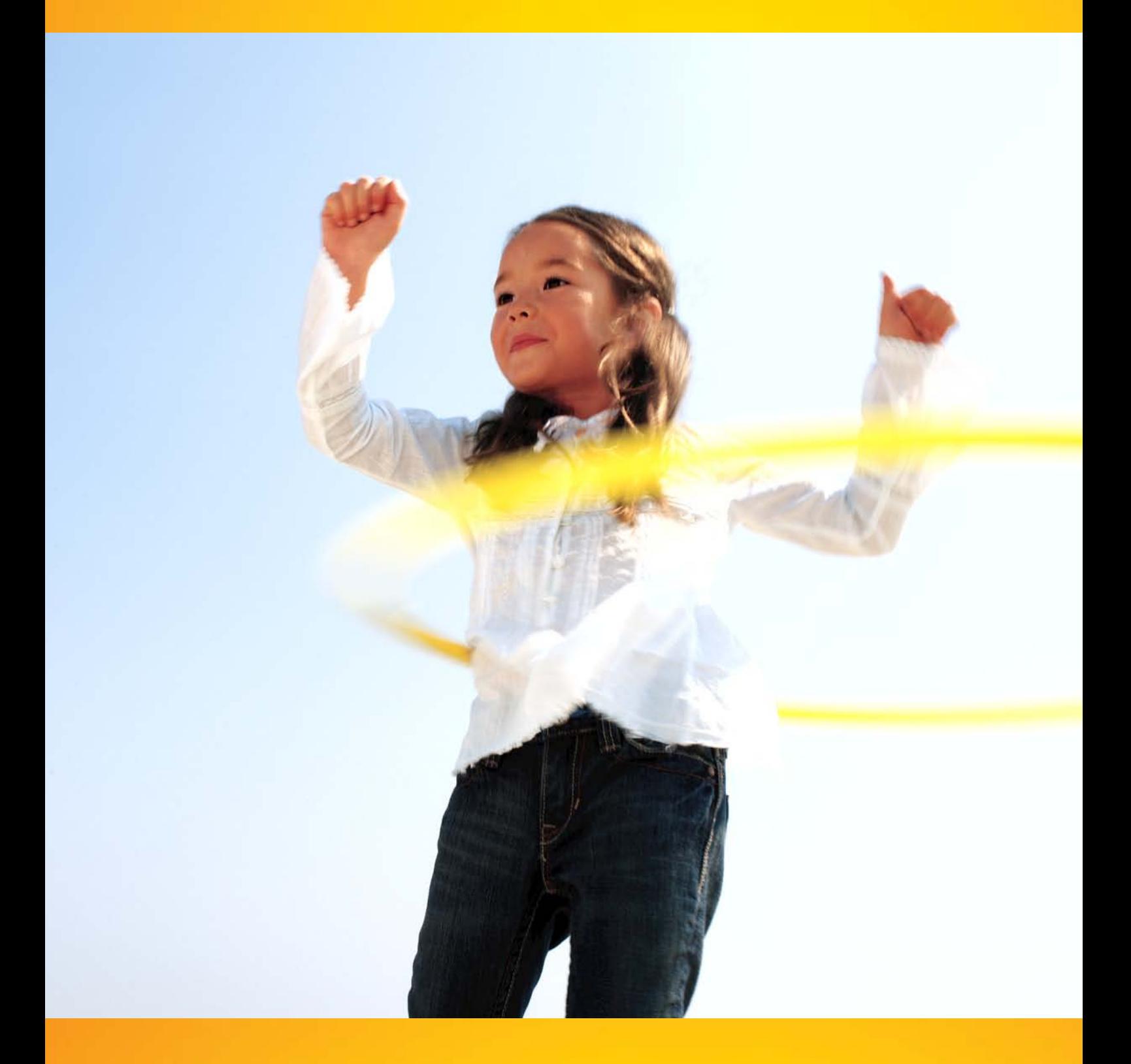

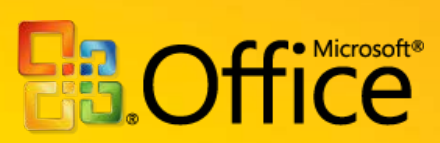